**TUTORIEL POUR L'UTILISATION DU LOGICIEL MICROSOFT WORD DANS LE CADRE DE PRODUCTIONS PEDAGOGIQUES EN CLASSE**

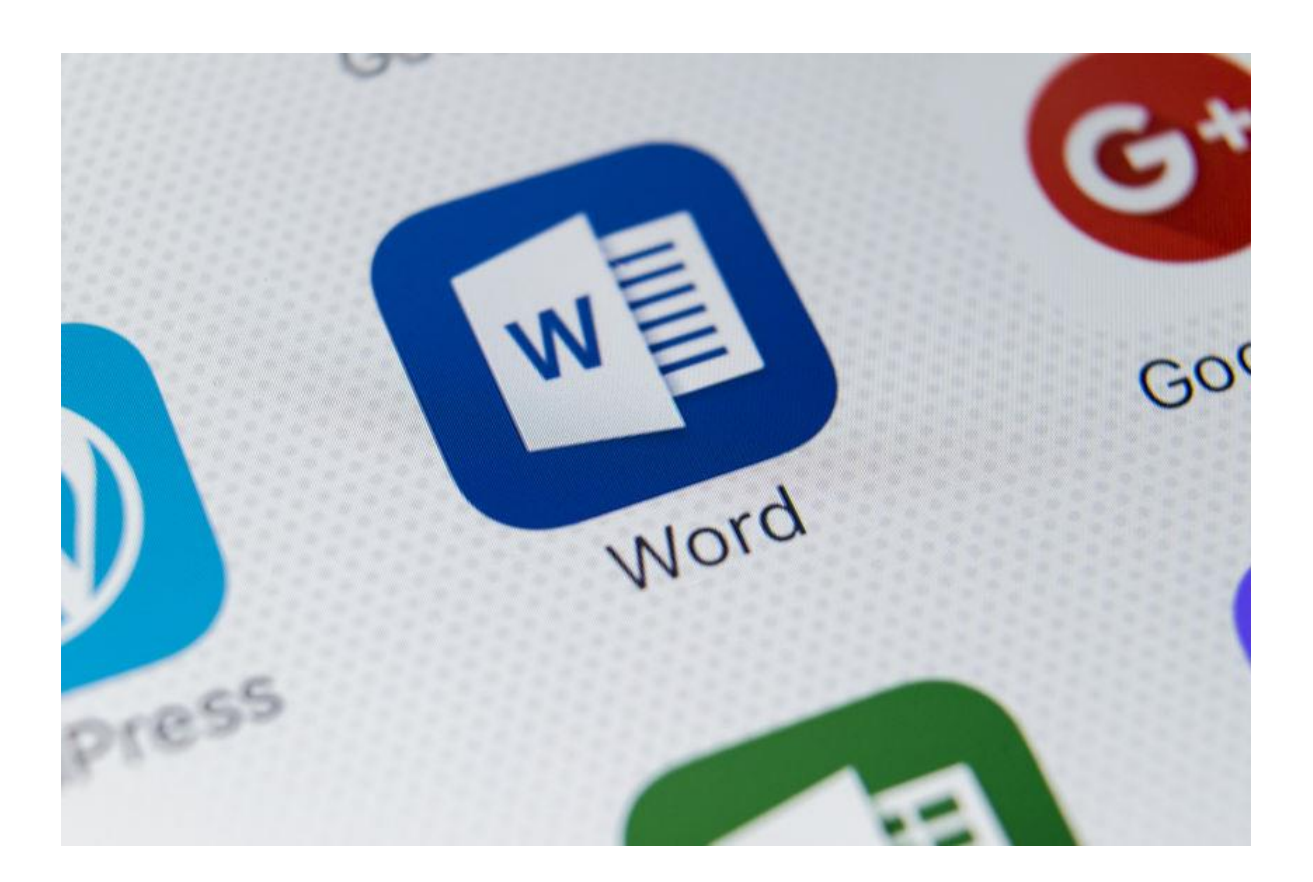

**Emmanuel Vilbois** ISFEC Aquitaine

[www.sciencescrpebx.eu](http://www.sciencescrpebx.eu/) [emvilbois@aol.com](mailto:emvilbois@aol.com)

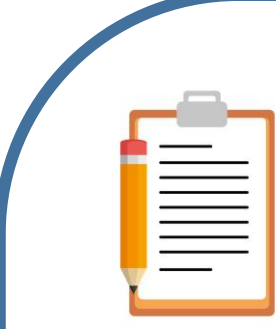

#### **Sommaire**

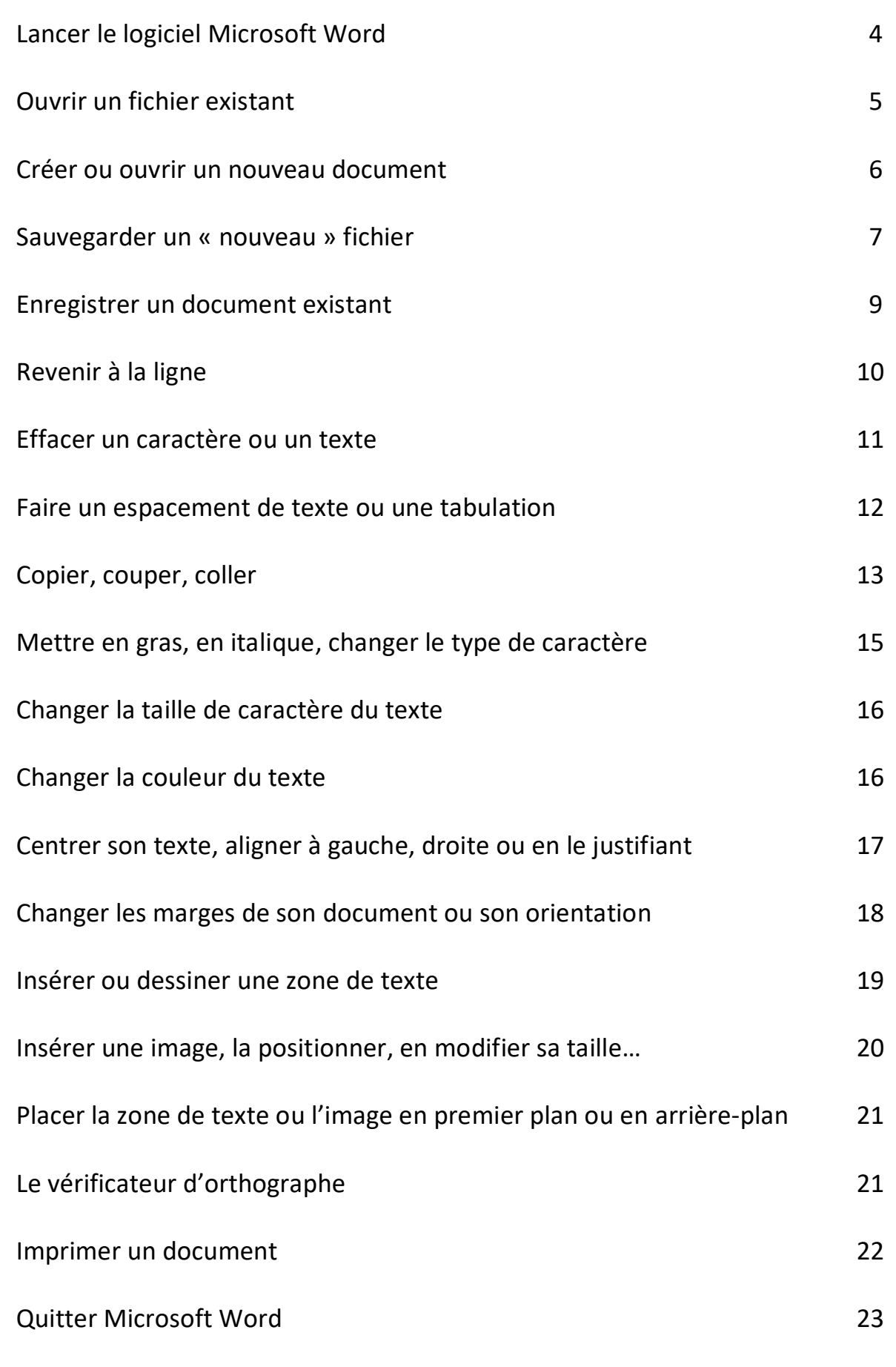

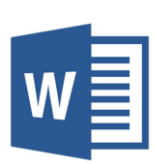

# **Lancer le logiciel Microsoft Word**

Votre logiciel peut être localisé à plusieurs endroits sur le disque dur de votre ordinateur.

Une icône le représentant peut-être présente :

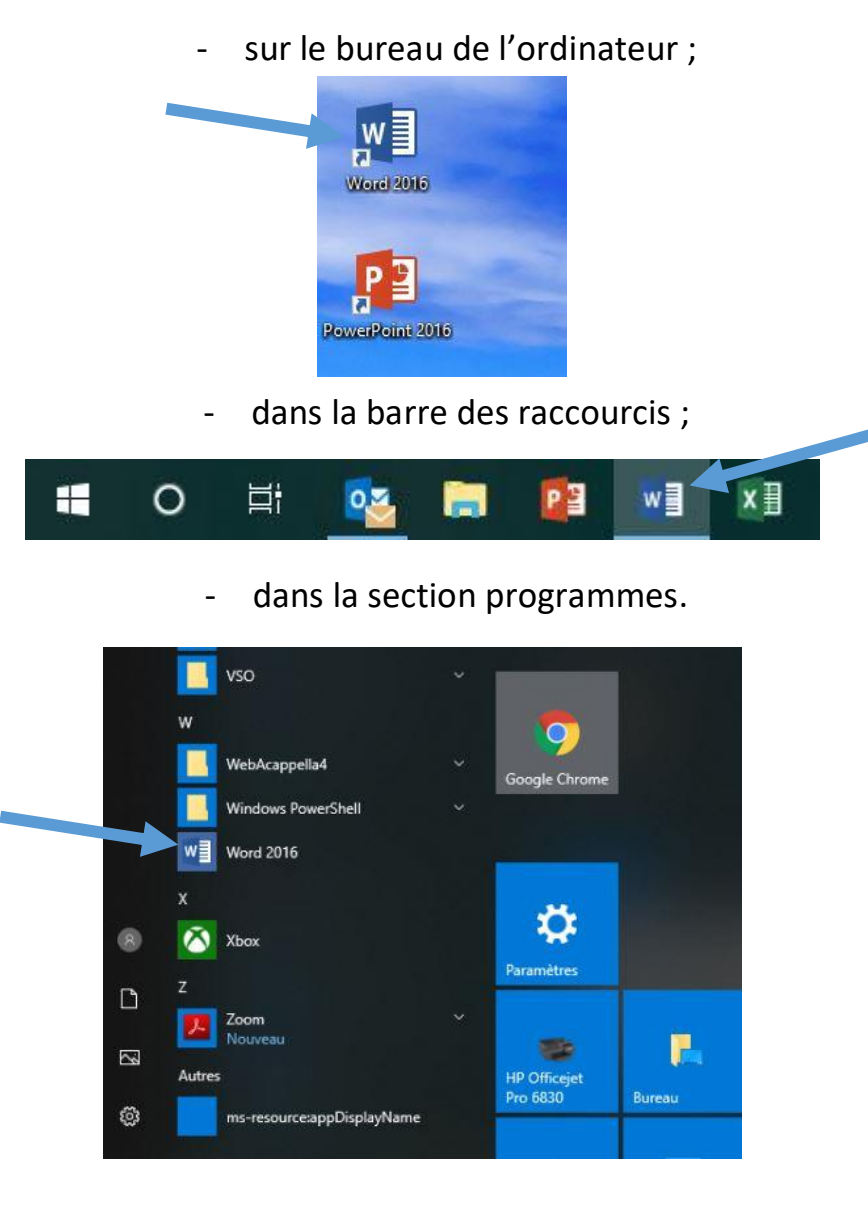

Lorsque vous avez localisé le logiciel, double-cliquez sur l'icône afin de faire démarrer le programme.

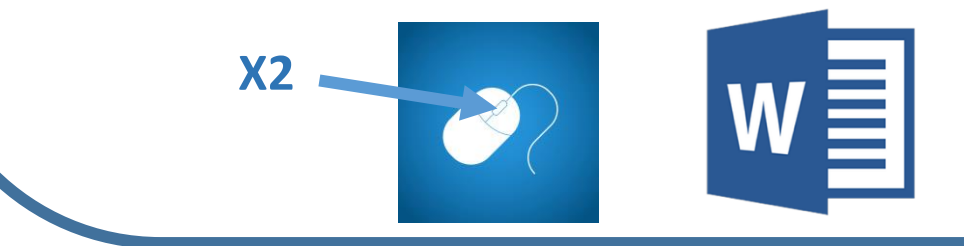

## **Ouvrir un fichier existant**

Les fichiers créés par le logiciel Word ont pour terminaison « .doc » ou « .docx ».

Ils s'ouvriront donc sans difficultés.

Certains fichiers, créés par d'autres logiciels, peuvent être aussi ouverts par le logiciel Word.

Une conversion du fichier est parfois nécessaire.

Pour ouvrir un fichier, il faut trouver dans quel répertoire de votre ordinateur il se trouve puis double cliquer sur le fichier.

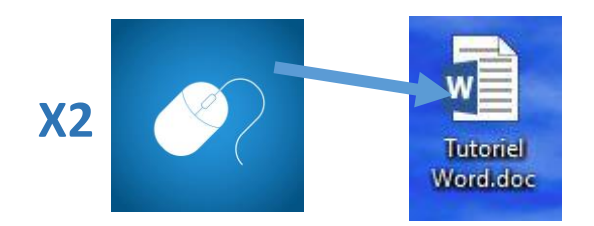

# **Créer ou ouvrir un nouveau document.**

Lorsque vous ouvrez le logiciel directement (sans passer par le double-clic précédent sur un fichier), Microsoft Word vous propose de créer un nouveau document.

Double-cliquez sur l'icône pour créer un nouveau document.

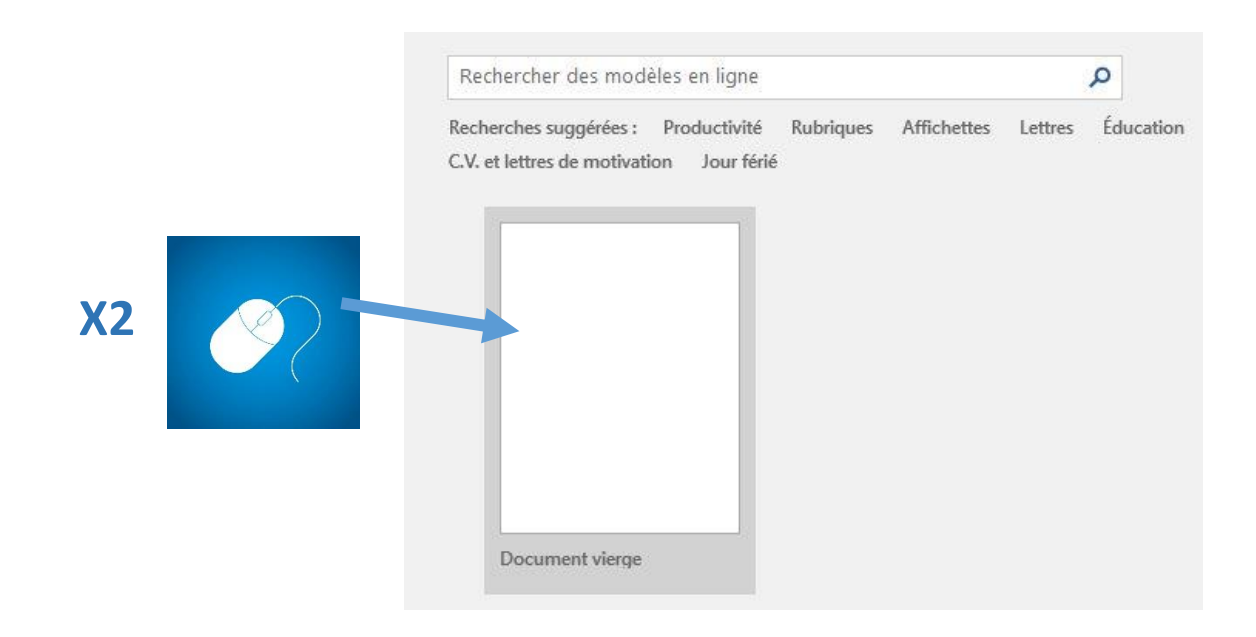

Vous pouvez également créer un nouveau document, une fois le logiciel Word ouvert, en cliquant sur l'onglet « Fichier » (en haut à gauche du logiciel) puis sur « Nouveau ».

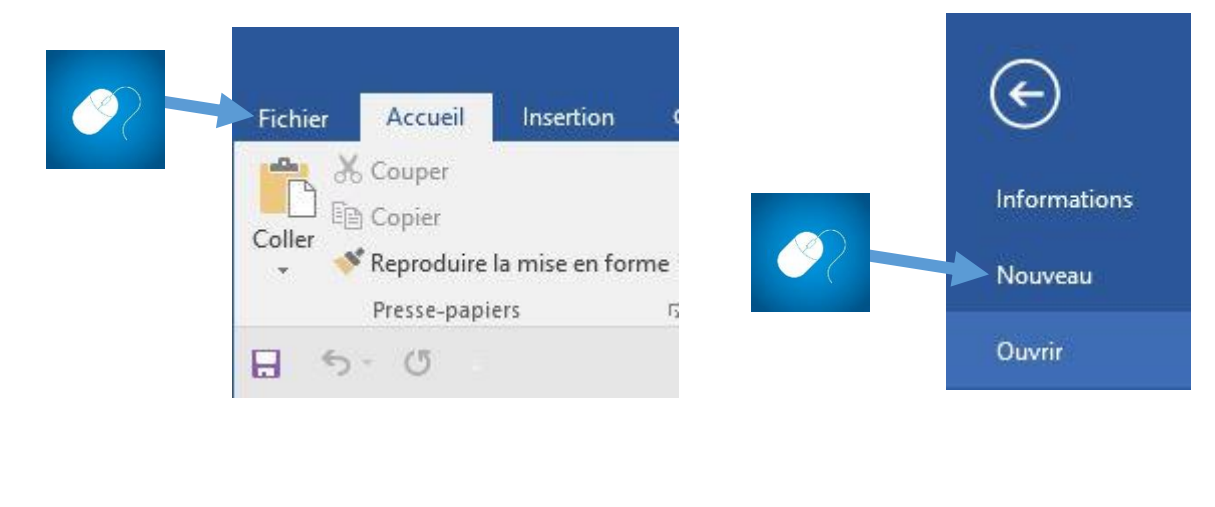

#### **Sauvegarder un « nouveau » fichier**

Lorsque vous venez de terminer un document, que vous n'avez encore jamais sauvegarder, il est nécessaire de l'enregistrer. Il est conseillé de l'enregistrer plusieurs fois durant son temps de travail et de ne pas attendre de l'avoir terminé pour l'enregistrer. En effet, il peut survenir un problème de logiciel qui entraîne son redémarrage et la perte de données sur le document.

Cliquez, en haut à gauche du logiciel sur « Fichier ».

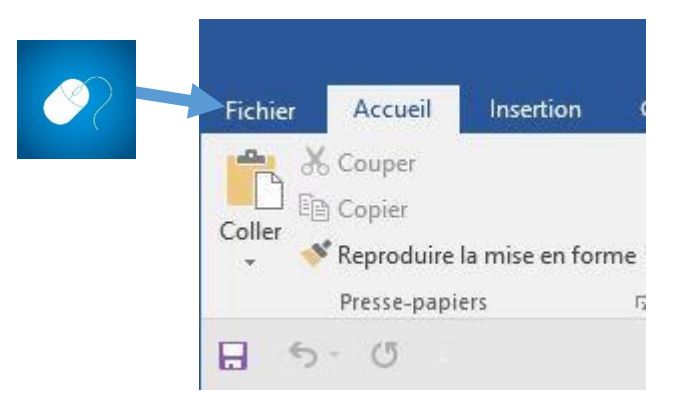

Puis dans le menu qui apparait ensuite sur « Enregistrer sous ».

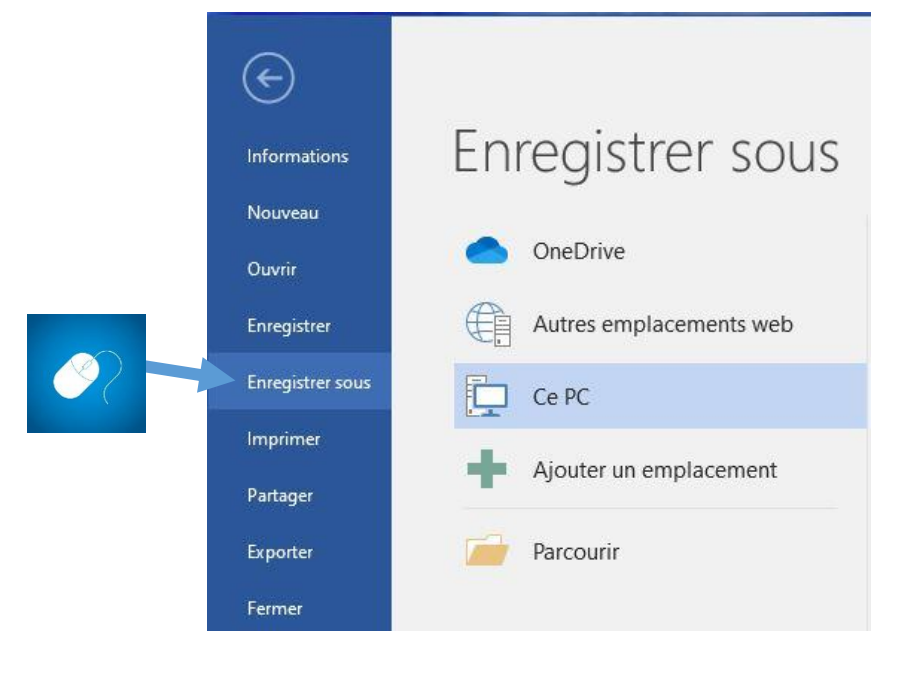

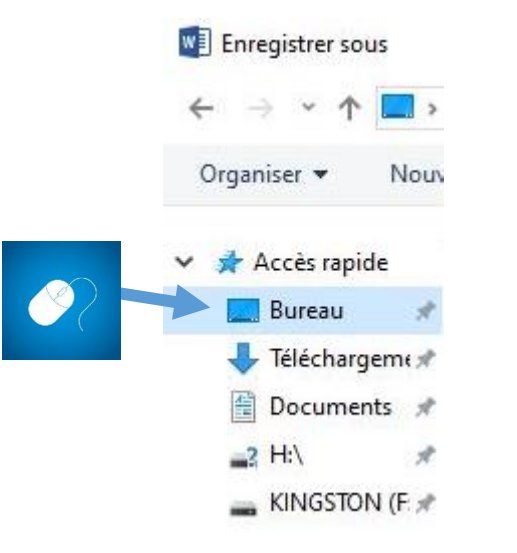

Choisissez l'endroit, sur votre ordinateur, où vous souhaitez l'enregistrer.

Donnez ensuite un nom à votre fichier puis cliquez sur « Enregistrer ».

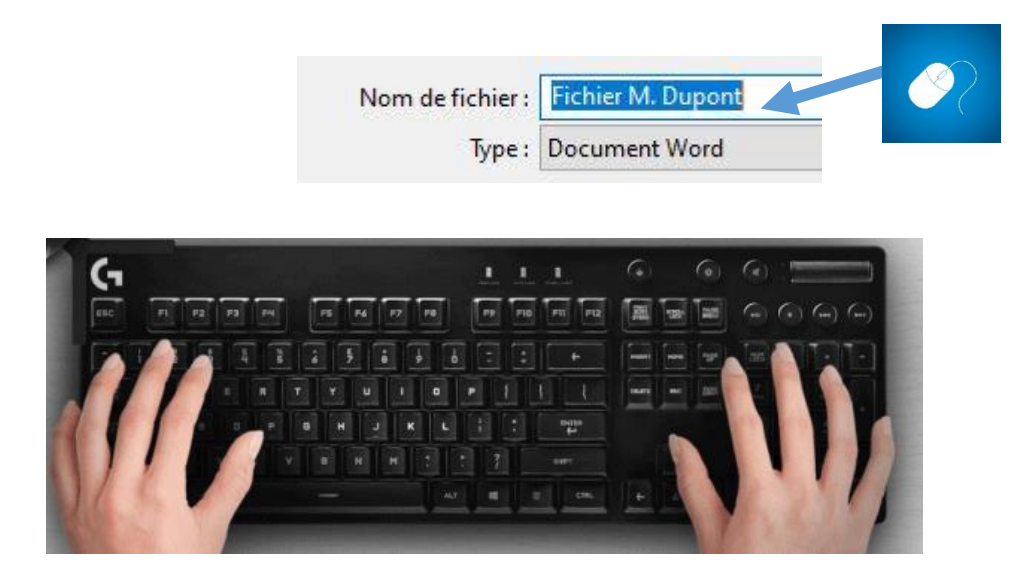

# **Enregistrer un document existant**

Lorsque vous travaillez sur un document qui a déjà été enregistré au moins une fois, la procédure est plus simple et plus rapide.

Il suffit de cliquer, en haut à gauche du logiciel sur « Fichier » puis de choisir l'option enregistrer.

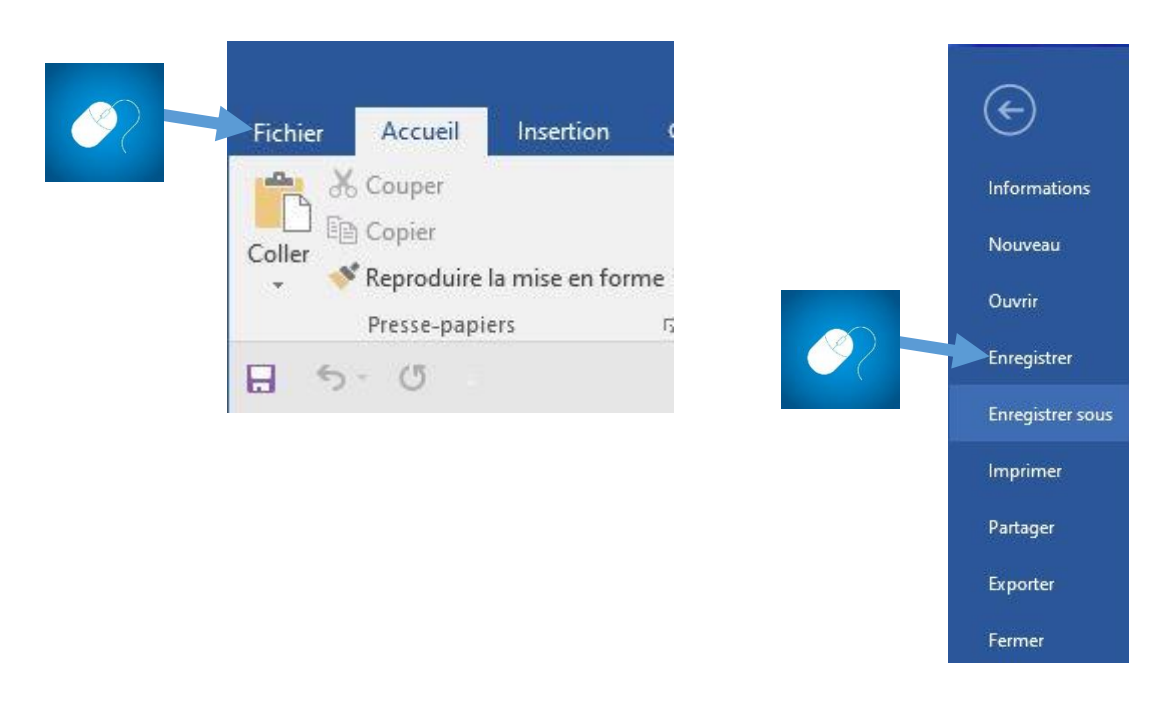

On peut trouver également un raccourci dans le menu général affiché du logiciel, pour enregistrer rapidement un document : il s'agit d'une icône en forme de disquette.

Il suffit alors uniquement de cliquer sur l'icône pour enregistrer.

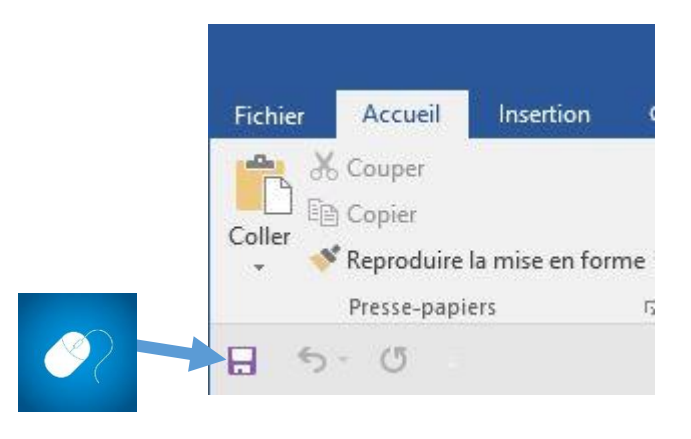

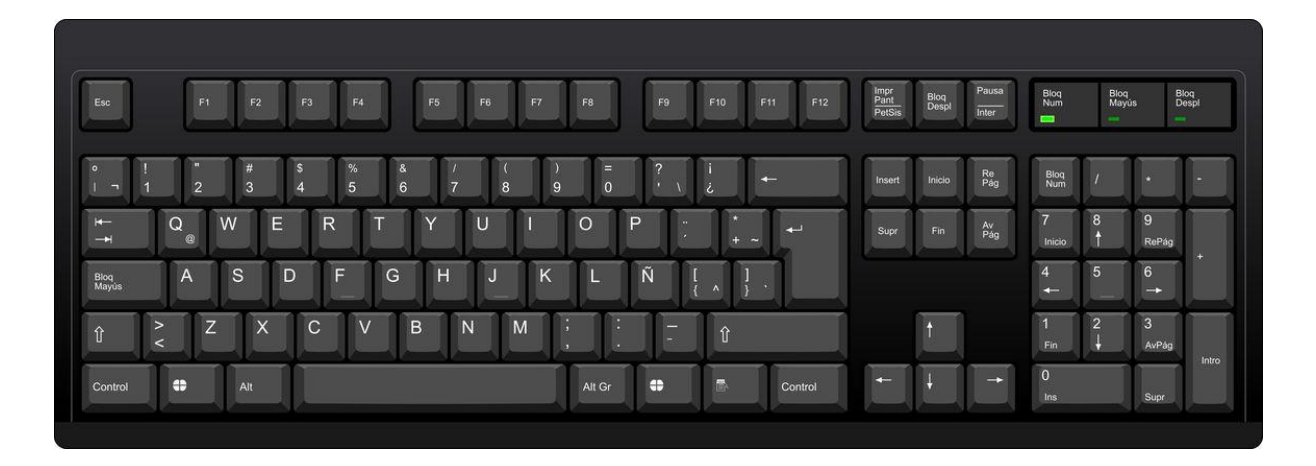

### **Revenir à la ligne.**

Pour revenir à la ligne, après avoir tapé du texte, il faut utiliser la touche « Entrée » du clavier.

Le curseur revient ainsi à la ligne.

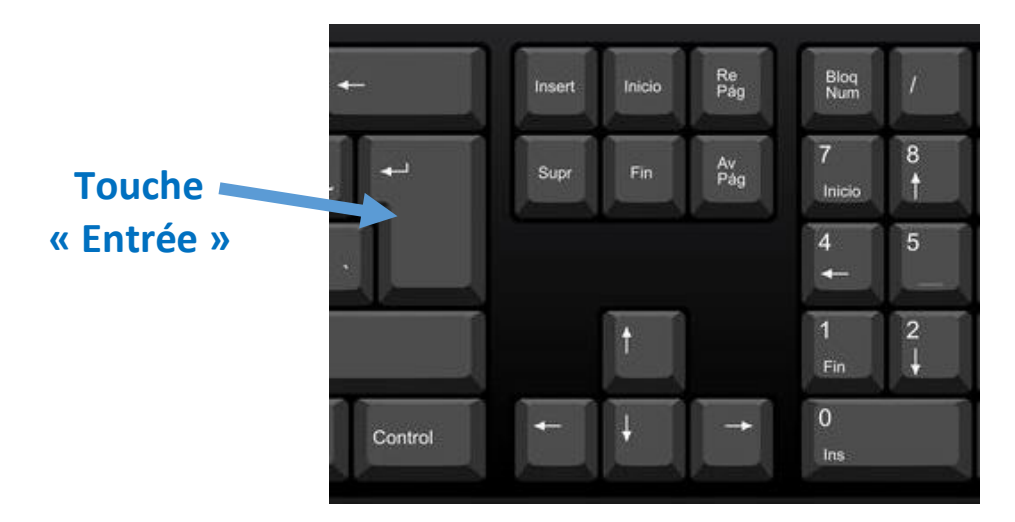

Il est également possible de placer le curseur, à l'aide de la souris, à n'importe quel endroit du texte, pour permettre que la partie du texte à droite du curseur revienne à la ligne.

# **Effacer un caractère ou un texte**

On peut procéder de deux façons :

1°) on positionne le curseur, après le caractère à effacer, et on appuie ensuite sur la touche « Effacer » (appelée parfois « Retour Arrière » ou « Backspace » ou encore symbolisée par une flèche horizontale indiquant la gauche) :

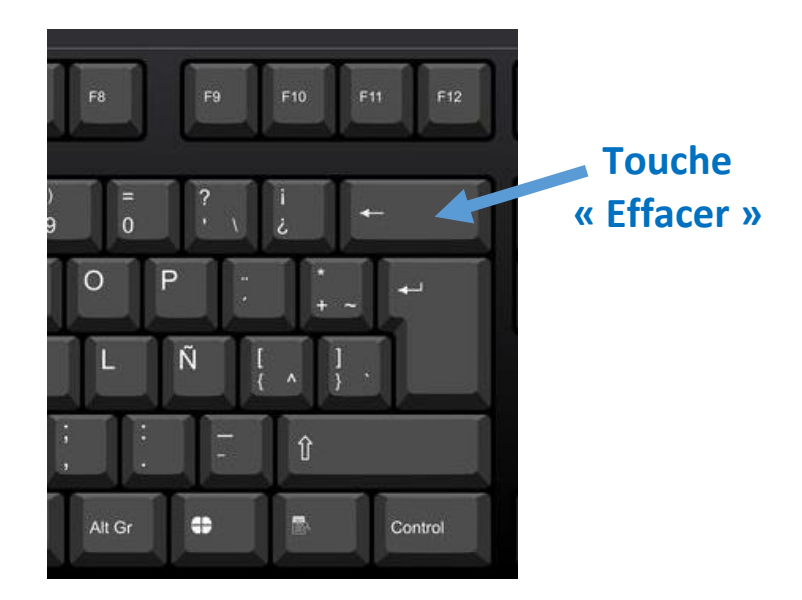

2°) ou bien on positionne cette fois le curseur avant le caractère à supprimer puis on clique sur la touche « Supprimer » (« Suppr ») :

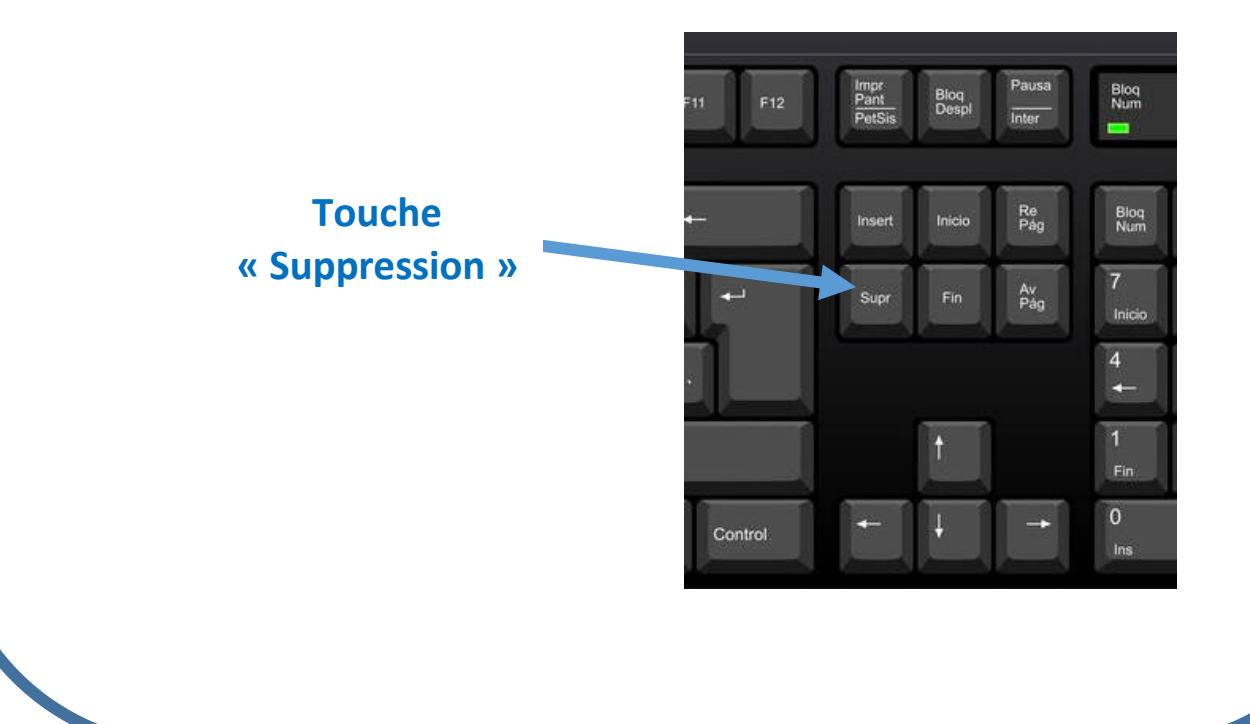

## **Faire un espacement de texte ou une tabulation**

Il faut positionner le curseur devant la phrase puis appuyer sur la barre « Espace » (touche la plus longue du clavier tout en bas) ou sur la touche « Tabulation ».

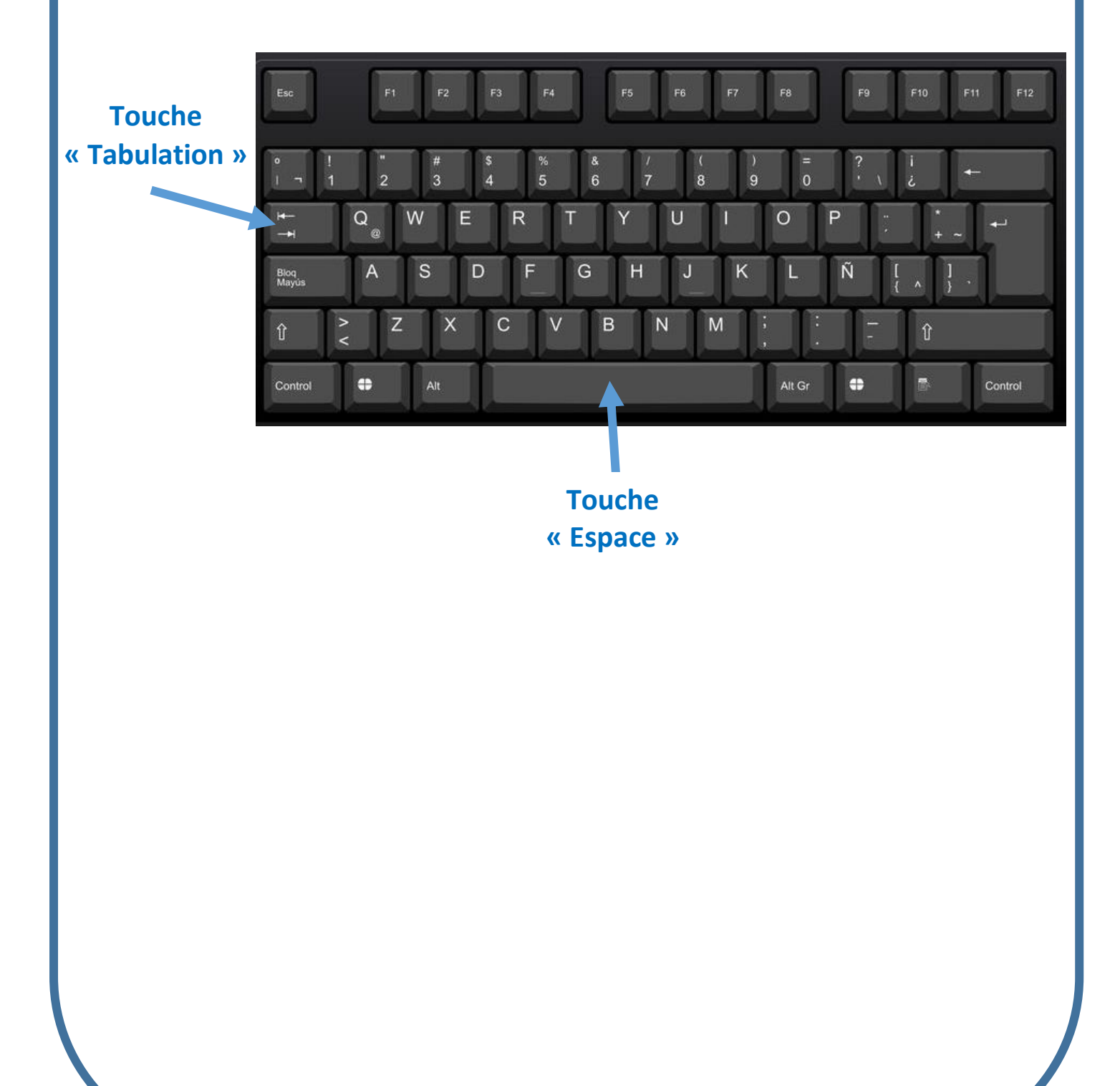

#### **Copier, coller, couper**

*Ces fonctions permettent de dupliquer des mots ou du texte ou de couper des mots ou du texte et de les placer ailleurs.*

#### **Copier**

Placez le curseur juste avant le premier caractère du mot ou de la phrase à dupliquer. Surligner\* le mot ou la phrase (en restant appuyé sur le bouton gauche de la souris et en déplaçant la souris vers la droite). Relâcher le bouton de la souris. Le mot ou la phrase doivent dès lors être « grisés » (Voir ci-dessous).

Le mot ou la phrase doivent dès lors être « grisés ».

Placer le curseur de la souris sur la partie grisée et cliquer sur le bouton droit de la souris.

Sélectionner ensuite, dans le menu déroulant : « Copier ».

#### **Coller**

Positionnez ensuite le curseur à l'endroit exact où vous souhaitez coller le mot ou la phrase.

Cliquez sur le bouton de droite de la souris puis cliquez sur coller.

#### **Couper**

La démarche est la même que pour l'option « Copier ». Il faudra cependant sélectionner l'option « Couper » dans le menu déroulant.

*Remarque : attention lorsque vous couper un mot ou une phrase vous la supprimez provisoirement de votre texte. Il/elle peut cependant être collé(e) ensuite (il/elle reste enregistré(e) dans ce que l'on appelle le « presse-papier »).*

Il existe des raccourcis pour éviter de passer par l'onglet « Accueil ».

Pour copier : maintenir la touche « Ctrl » enfoncée et appuyer sur la touche « C » du clavier.

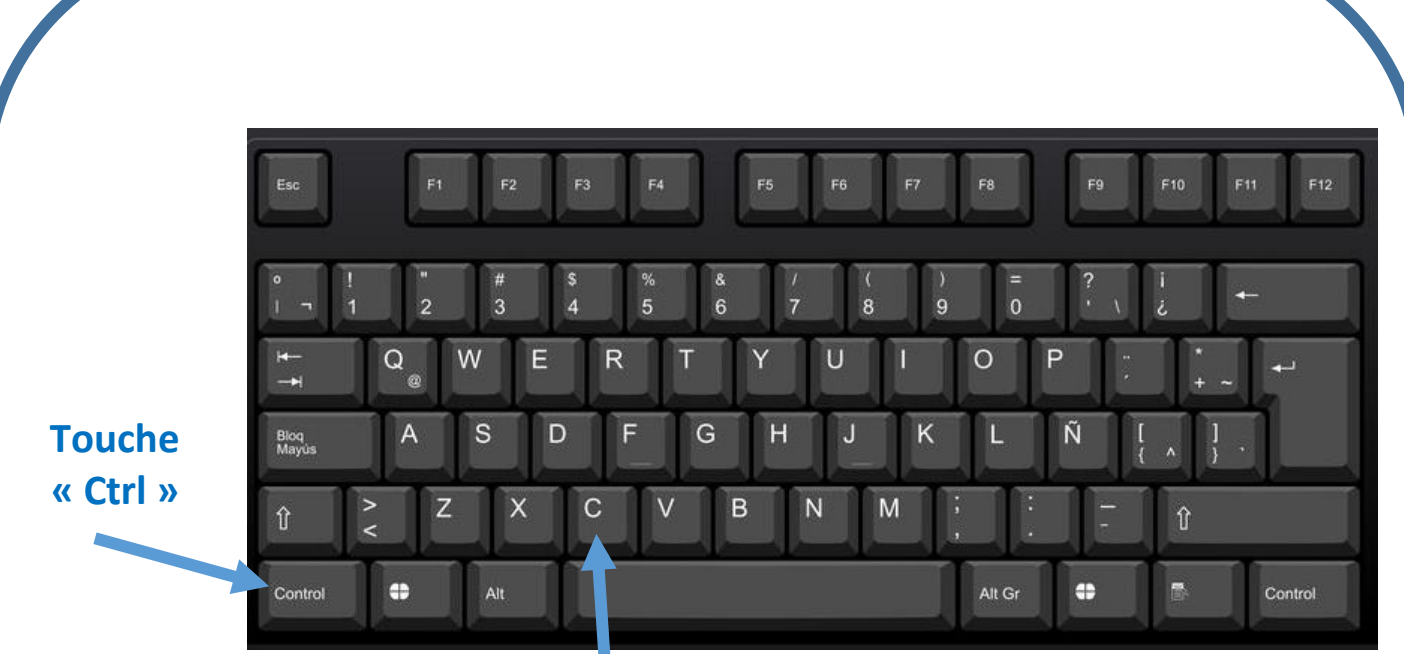

**Touche « C »**

Pour coller : maintenir la touche « Ctrl » enfoncée et appuyer sur la touche « V » du clavier.

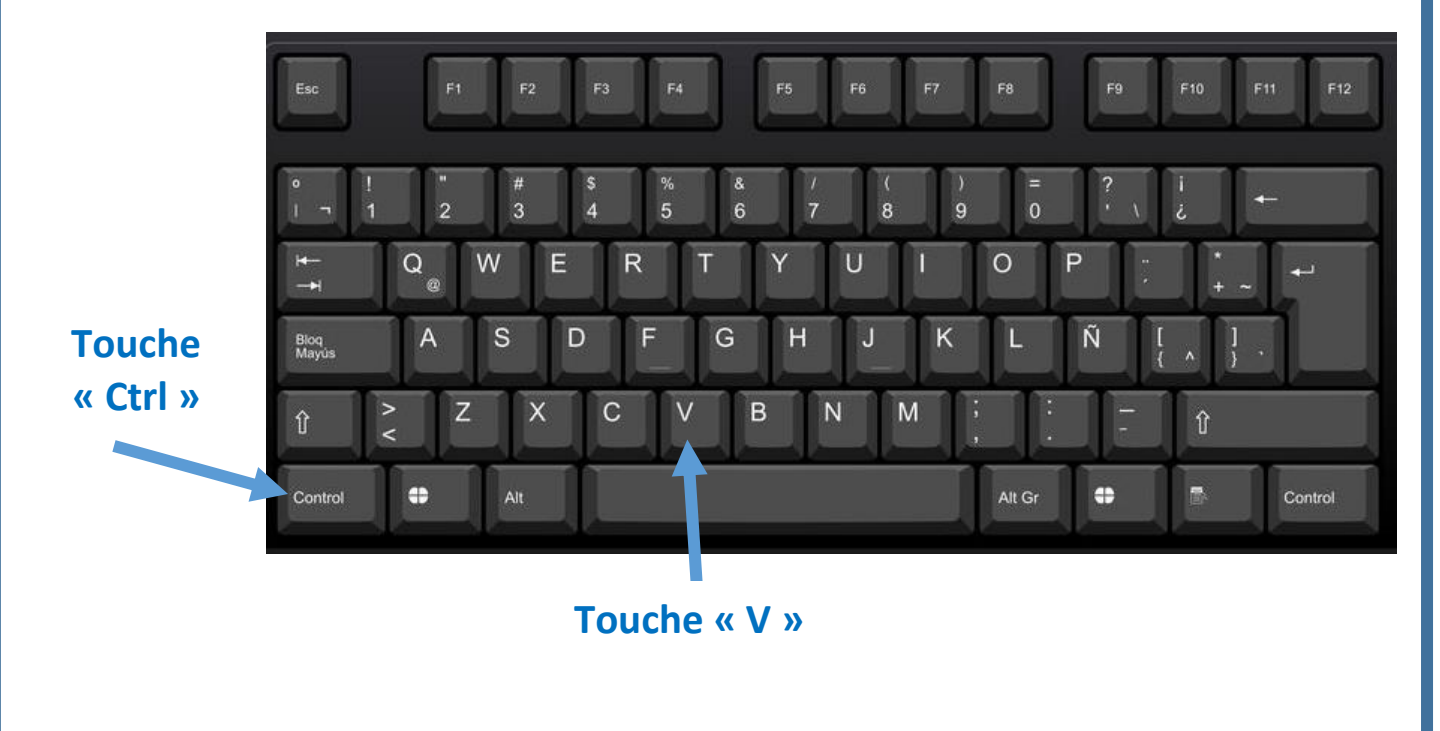

# **Pour mettre en valeur un mot ou une phrase, on peut le/la mettre en gras**

Comme dans la démarche précédente (Copier), il faut d'abord surligner le mot ou la phrase.

Ensuite il faut cliquer sur l'icône « **G** » du menu.

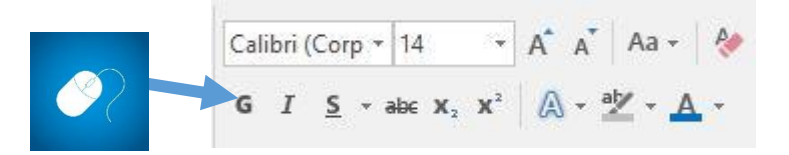

#### **Pour mettre en italique un mot ou une phrase**

Procédez comme précédemment (surligner) mais cliquez cette fois sur l'icône du « *I* » du menu.

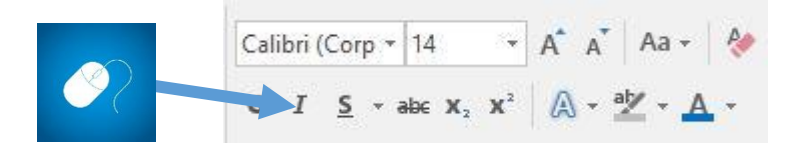

## **Pour changer le type de caractère de votre mot ou votre phrase**

Procédez comme précédemment (surligner) et choisissez, dans le menu, une nouvelle police de caractère.

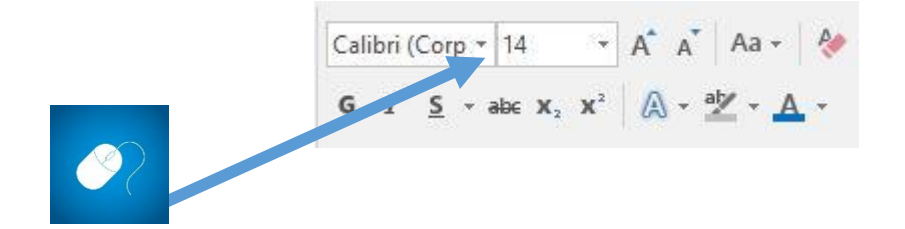

## **Pour changer la couleur du texte**

Procédez comme précédemment (surligner) et cliquez, dans le menu, sur l'icône « **A** » puis choisissez votre couleur.

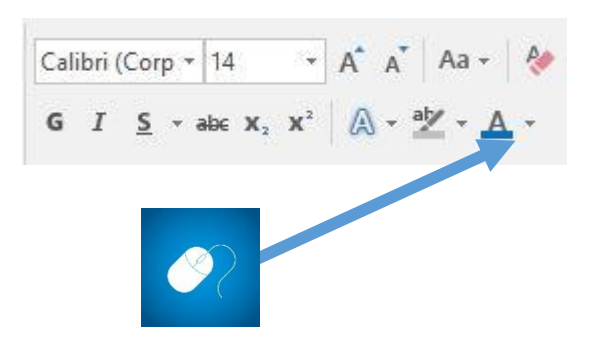

# **Pour changer la taille des caractères d'un mot ou d'une phrase**

Procédez comme précédemment (surligner) et cliquez, dans le menu, sur l'icône avec le chiffre correspondant à la taille puis sélectionnez votre taille de caractère.

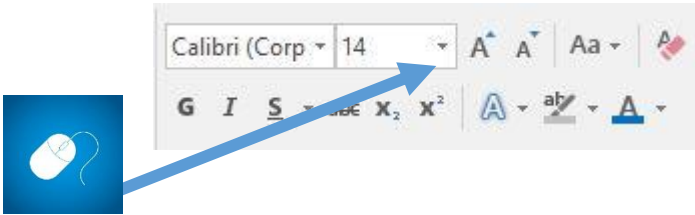

Vous pouvez également augmenter d'une unité supplémentaire votre caractère en cliquant sur :

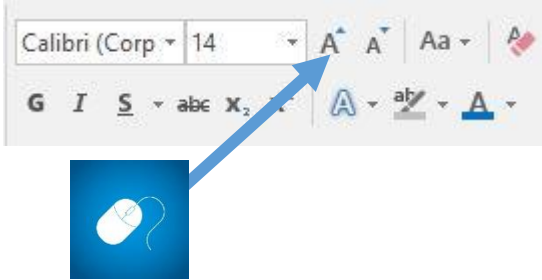

ou diminuer d'une unité supplémentaire en cliquant sur :

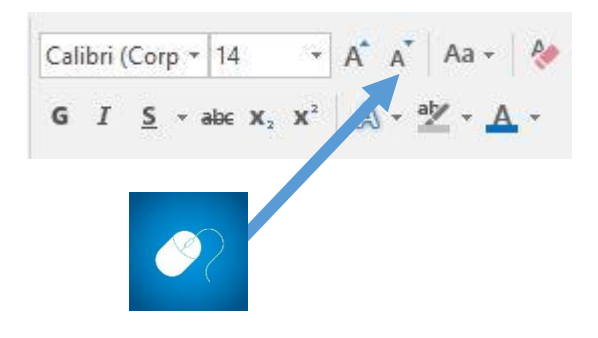

# **Centrer son texte, l'aligner sur la gauche, sur la droite, réaliser un alignement justifié**

#### **Pour centrer votre texte.**

Pour cela, surlignez le texte concerné et cliquez, dans le menu, sur l'icône correspondante.

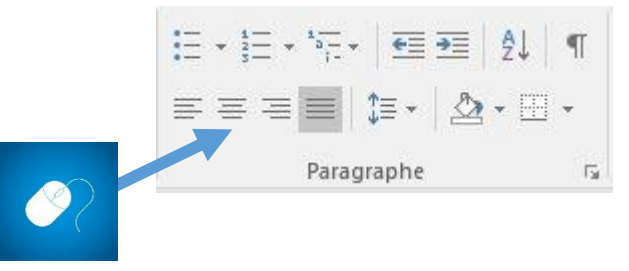

#### **Pour aligner votre texte à gauche ou à droite**

Surlignez le texte concerné et cliquez, dans le menu, sur l'icône correspondante.

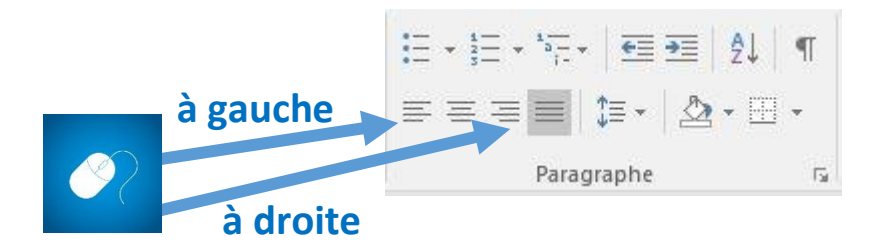

#### **Pour réaliser un ajustement justifié de votre texte**

Surlignez le texte concerné et cliquez, dans le menu, sur l'icône correspondante.

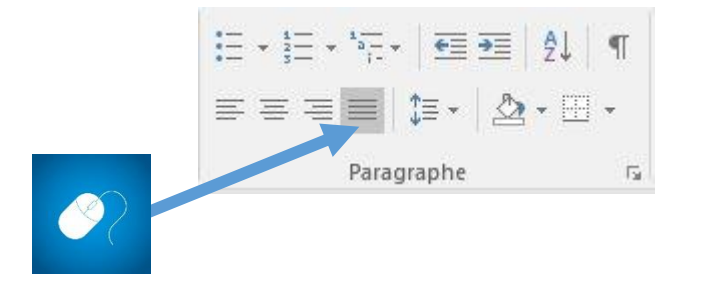

## **Changer les marges de son document**

Cliquez sur l'onglet « Disposition » (ou « Mise en page » selon la version du logiciel).

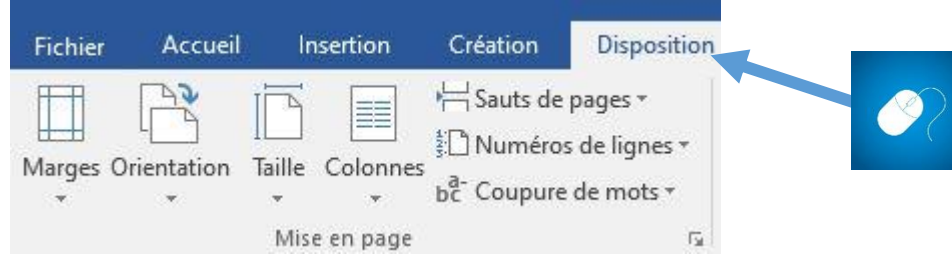

Cliquez sur l'icône « Marges ».

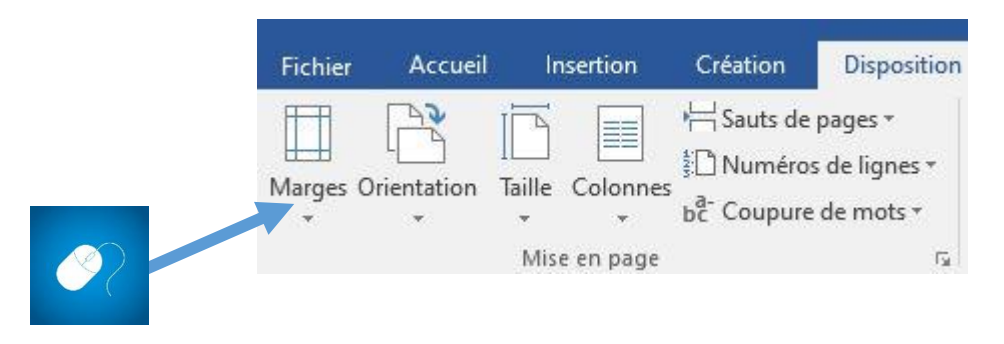

Sélectionnez vos réglages.

*En cliquant sur « Marges personnalisées » vous pouvez attribuer vos propres valeurs (en cm).*

# **Changer l'orientation de sa feuille**

18

Cliquez sur l'onglet « Disposition » puis sur l'icône « Orientation ».

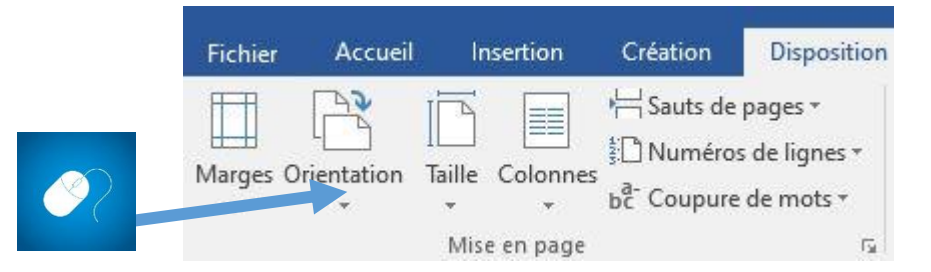

Sélectionnez ensuite le mode « Portrait » ou « Paysage ».

#### **Insérer ou dessiner une zone de texte**

Cliquez sur l'onglet « Insertion » puis, à droite du menu, sur « Zone de texte ».

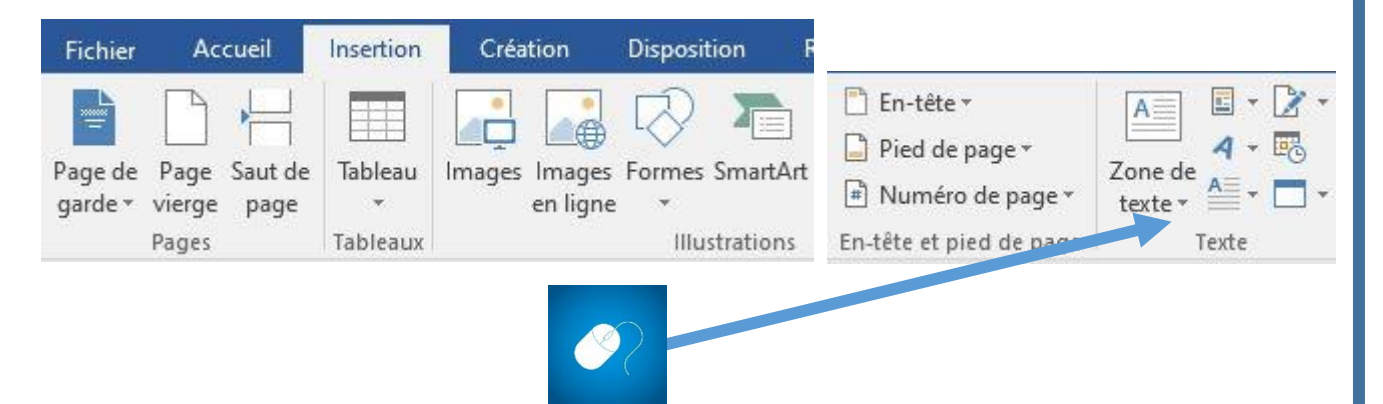

Sélectionnez ensuite votre type de zone de texte (*exemple « Zone de texte simple »*).

Un rectangle, contenant du texte, va apparaitre.

Vous pouvez le déplacer ou le redimensionner comme vous le souhaitez.

[Attirez l'attention du lecteur avec une citation du document ou utilisez cet espace pour mettre en valeur un point clé. Pour placer cette zone de texte n'importe où sur la page, faites-la simplement glisser.]

Pour le déplacer, placez votre curseur de souris sur un des bords du rectangle (un curseur en forme de croix doit apparaitre).

Maintenez appuyé le bouton de gauche de la souris et déplacez le rectangle de texte à l'endroit choisi.

19

Pour le redimensionner, placez votre curseur de souris sur un des bords du rectangle pour faire apparaitre le curseur en forme de croix et cliquez une fois sur le bouton gauche de la souris.

Plusieurs points vont apparaitre sur les côtés du cadre du rectangle de texte :

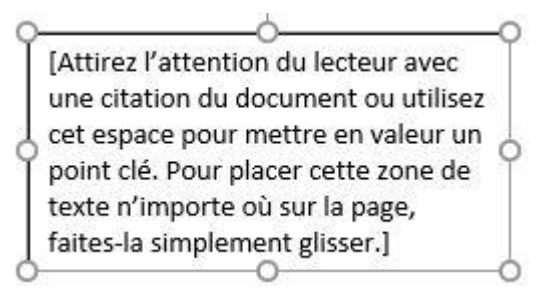

En plaçant votre curseur sur un des points et en maintenant appuyé le bouton gauche de la souris, déplacez votre souris pour modifier la taille du rectangle.

# **Insérer une image, la positionner, en modifier sa taille…**

Il existe deux manières d'insérer une image :

1°) cliquez sur l'onglet « Insertion »

Cliquez ensuite sur l'icône « Image ».

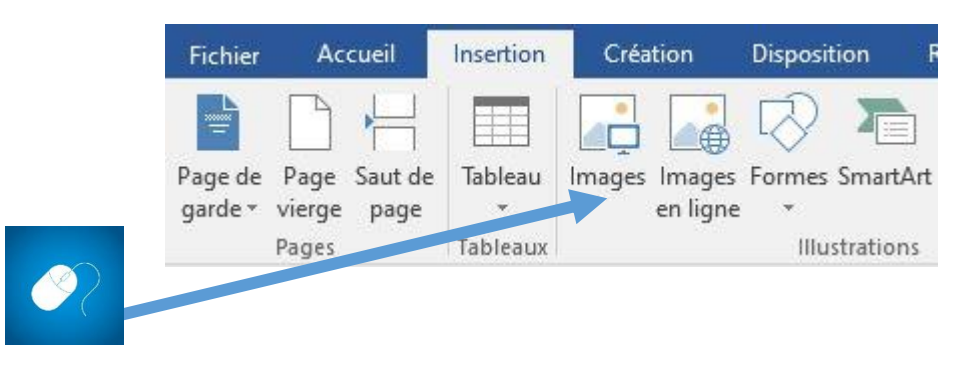

Allez chercher votre image à l'emplacement où celle-ci est enregistrée (bureau de l'ordinateur, clé USB…).

Puis cliquez deux fois sur le fichier sélectionné.

2°) Il est également possible de faire glisser son image directement sur la feuille. Il suffit pour cela de rester appuyer (avec le bouton gauche de la souris), sur le fichier image sélectionné et de le déposer sur la feuille.

# **Placer la zone de texte ou l'image en premier plan ou en arrière-plan**

Il faut d'abord sélectionner l'image, que vous avez préalablement insérée, en plaçant le curseur de la souris sur l'image puis en cliquant deux fois avec le bouton gauche de la souris.

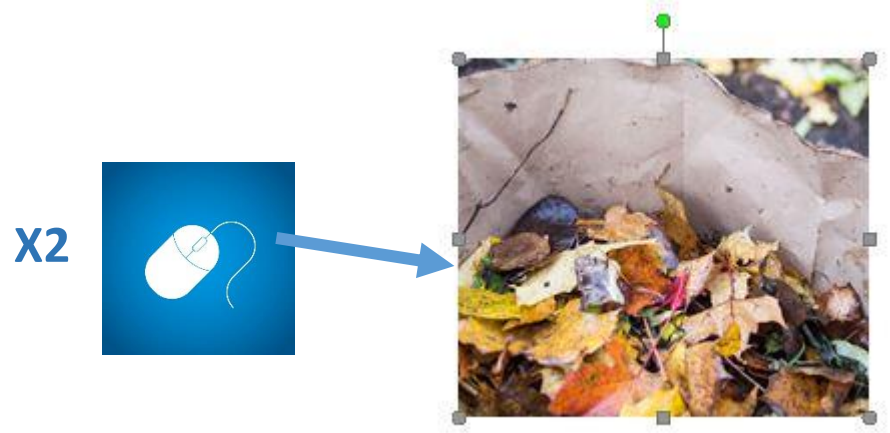

L'onglet « Format » apparait.

Cliquez ensuite sur « Habillage » et choisissez l'option souhaitée.

# **Le vérificateur d'orthographe**

Word possède un vérificateur d'orthographe.

En général, un mot considéré avec une faute d'orthographe ou grammaticale, est souligné par le logiciel.

*Exemple : une maisons*

En positionnant le curseur de votre souris sur le mot et en cliquant avec le bouton de droite, le logiciel vous propose la bonne orthographe que vous pouvez ensuite sélectionner manuellement.

## **Imprimer un document**

Lorsque votre document est finalisé, si vous souhaitez l'imprimer, il faut cliquer sur l'onglet « Fichier ».

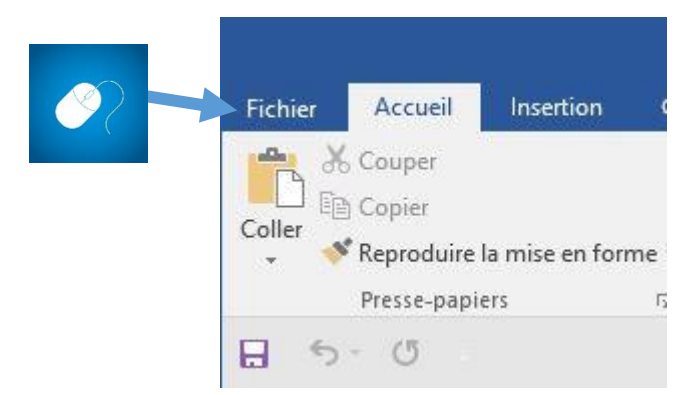

Cliquez ensuite sur « Imprimer ».

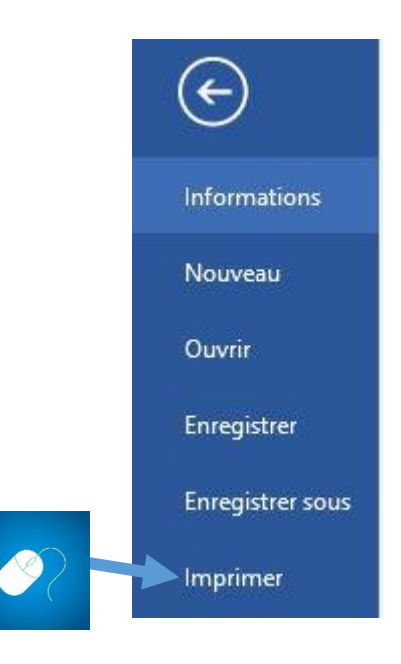

Sélectionnez l'imprimante et les options souhaitées (noir et blanc, couleur, recto-verso) et cliquez sur imprimer.

22

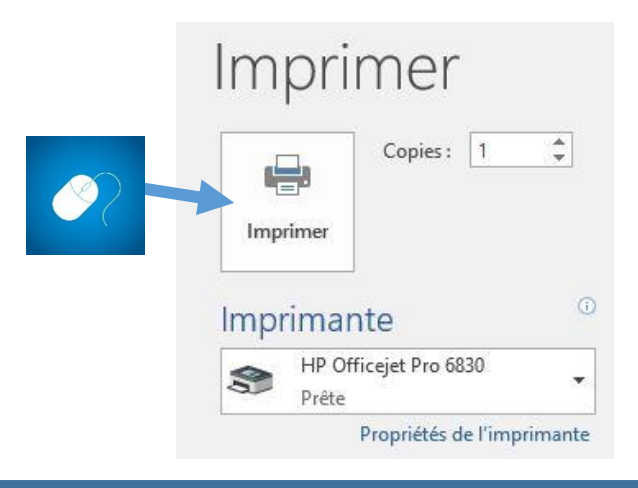

# **Quitter Microsoft Word**

Cliquez sur la croix en haut à droite de la fenêtre du logiciel.

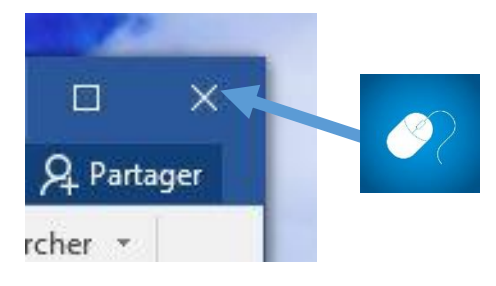

*N'oubliez pas d'enregistrer votre document avant de fermer le logiciel.*